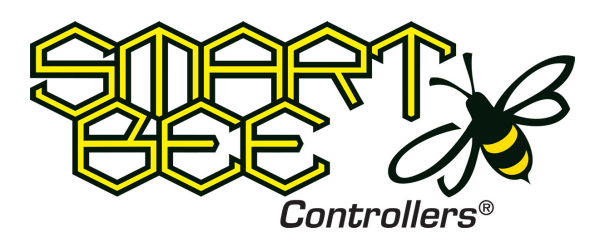

## Hive Back Up Release Notes Version 1.4

## Save Backup

- 1) Log into Hive.
- 2) Navigate to the Admin page under the settings tab.
- 3) Click on "Backup".

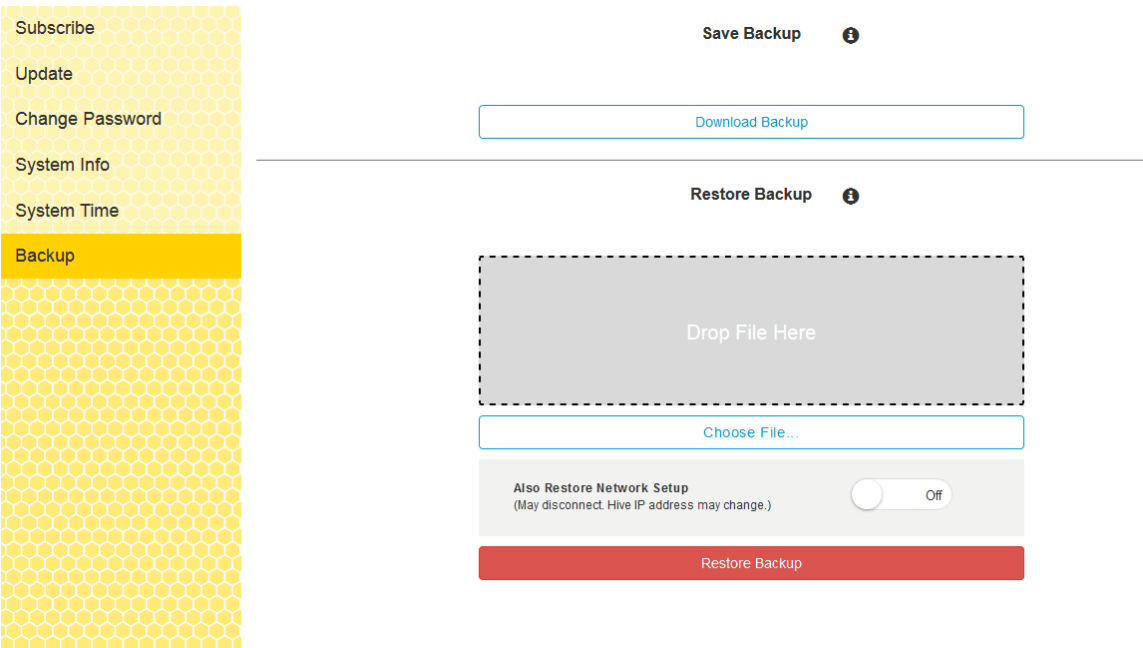

4) Click "Download Backup".

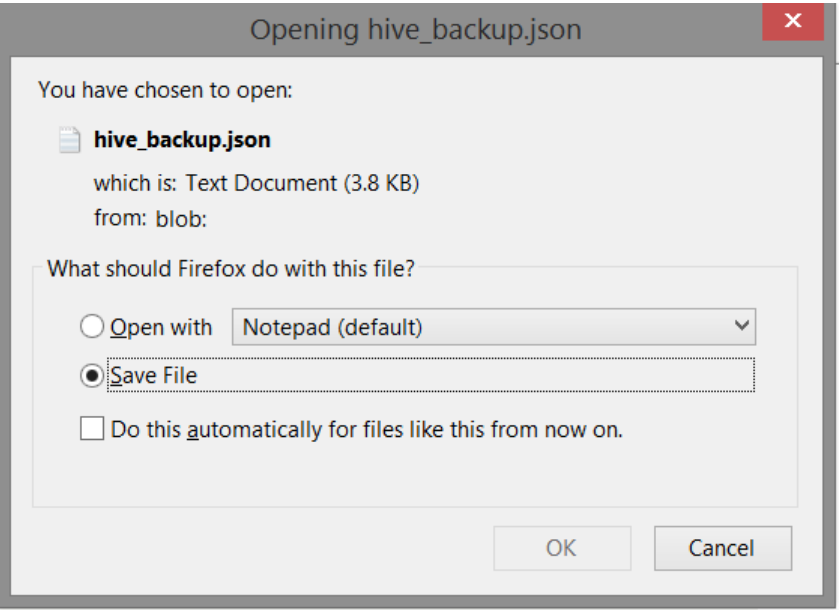

- 5) Click "ok"
- 6) Find the downloaded json file in your recent download folder.

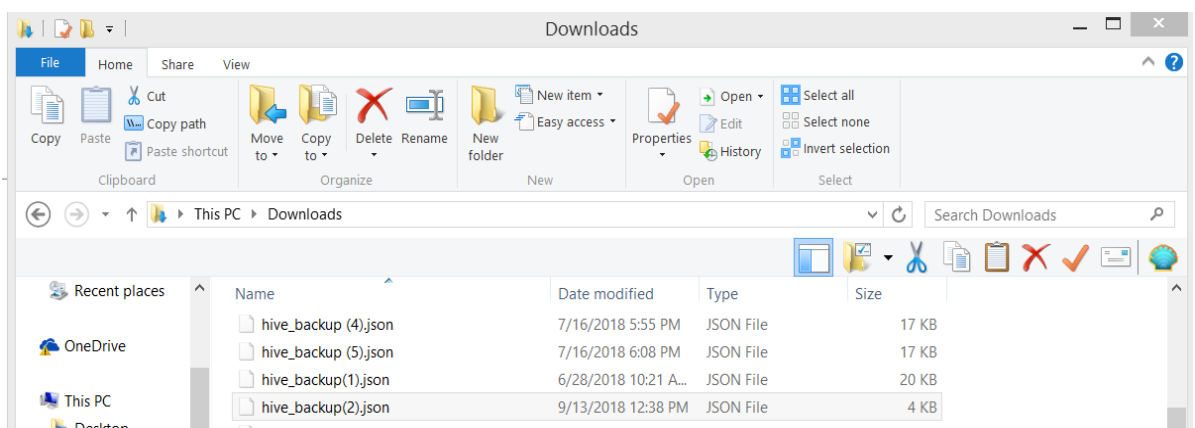

Keep this backup file safe – it contains your Rooms, their Thresholds and Schedules, as well as all of your Device assignments, and your Network Setup.

## Restore Backup

1) Now that the backup file is saved you have two ways of uploading them to any Hive to restore your setup.

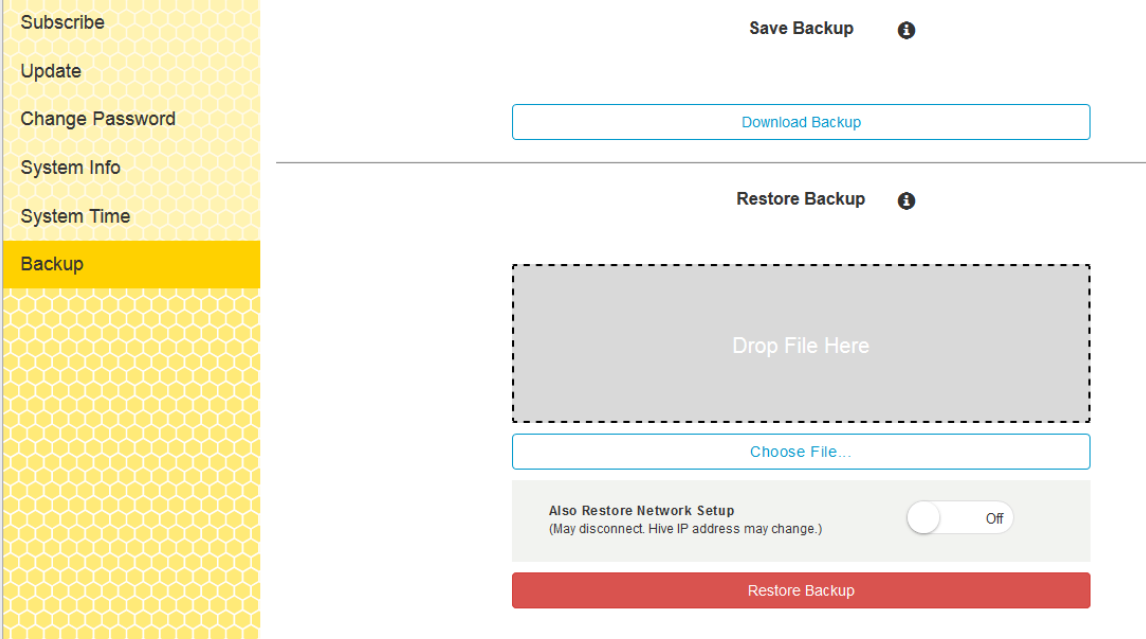

2) Notice the "Drop and Drag" box, you can drag the backup file from your download file and drop it here.

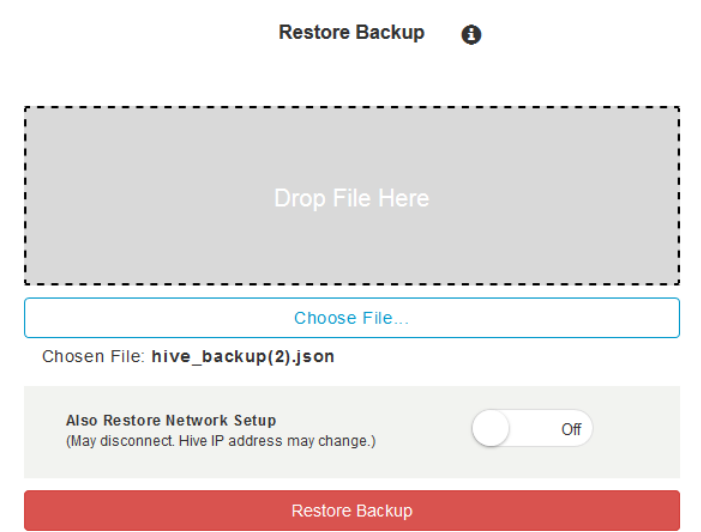

- 3) Notice under the 'Choose File" button it tells you the file name that has been dropped into the box.
- 4) If you click the "Choose File" button you get your file folder, use the file chooser to select the json file.
- 5) If you want to restore network settings make sure to toggle the "Restore Network Setup" tab to "On". Otherwise, Network Setup will not be changed.

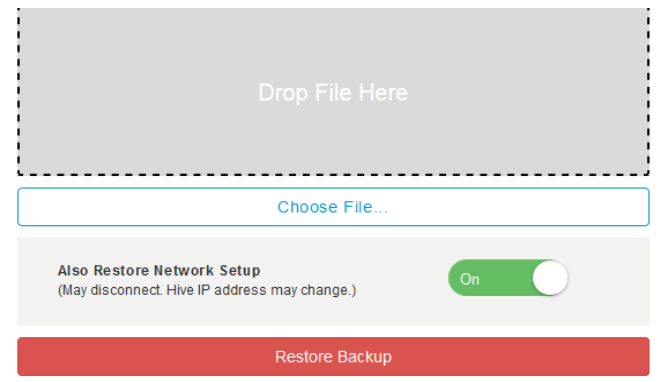

6) Notice that when the "restore Network Setup" toggle is on you may need to enter the WIFI password.

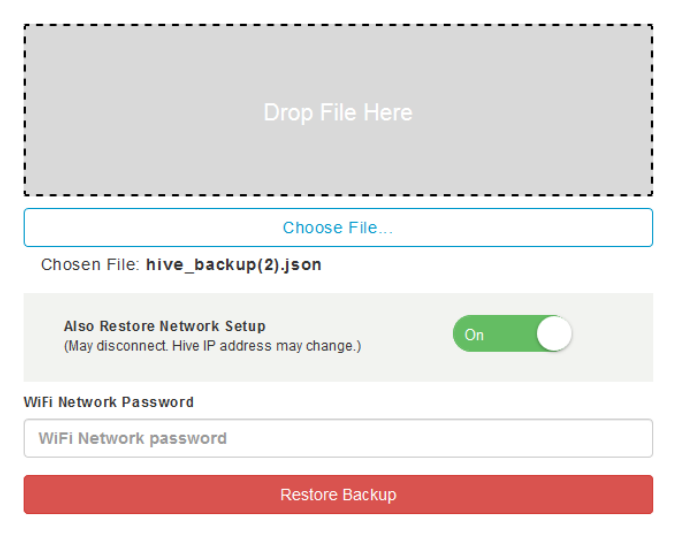

7) Once you click "Restore Backup" you will get this message to confirm. Restoring a backup will wipe out the Hive's current data and setup.

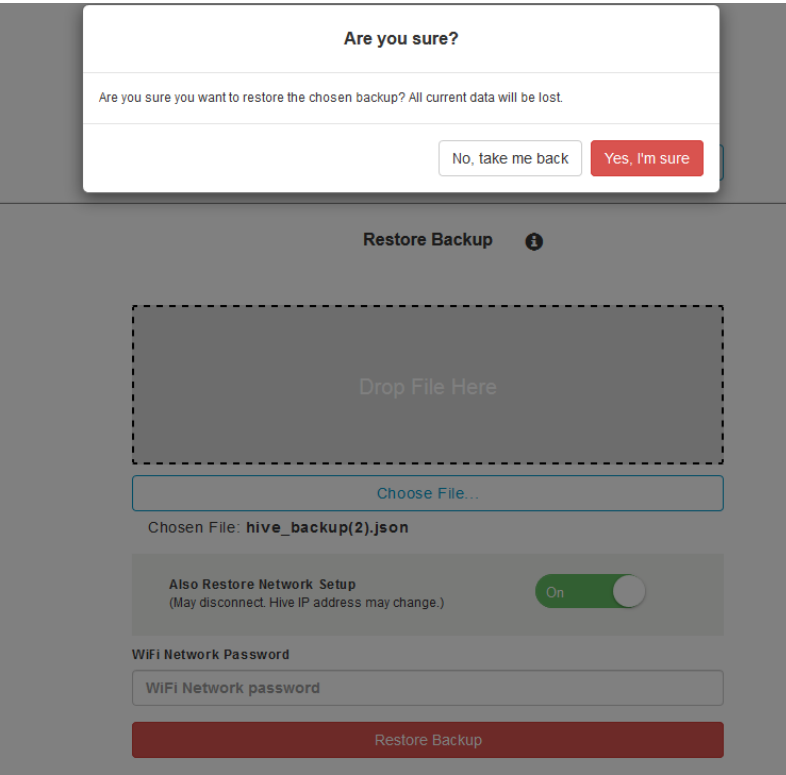

- 8) Click "Yes I'm Sure" to confirm that you really do want to restore.
- 9) Then you will get this message while the backup is being restored.

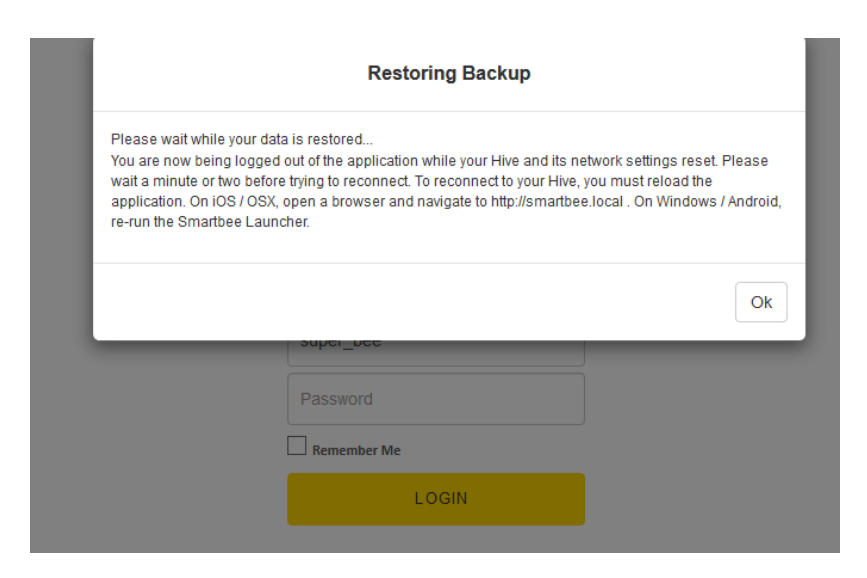

10) The 4th light on the Hive starts to blink and once it becomes solid you are able to find the Hive on the same IP address, or if Network Setup was restored the Hive's network connection has been configured according to the backup.